## Profile Settings – Self-Service

**My Retiree Self-Services Portal**

#### Objective:

 $\checkmark$  A guide on how to update your self-services authentication setup ( Multi Factor Authentication and Password recovery ) and personal preferences, using the self-service settings on the IDB retiree login portal.

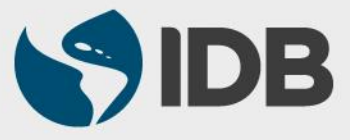

# **Important**

- $\checkmark$  Keep your registered Cellphone/ Fixed line phone handy for authentication purposes.
- $\checkmark$  Access to your IDB registered personal email address.
- ✓ New User ID format: **RetireeID@IDBGRETIREE.ORG**
	- Example: If your IDB Retiree ID is 012345 or 12345, your User ID will be **12345@IDBGRETIREE.ORG** (without leading zeros).
- ✓ Browser Support:
	- ❖ For PC/WINDOWS Users:
		- **Google Chrome**
		- **Internet Explorer 11**
	- ❖ For MAC/APPLE Users:
		- **Safari**

✓ You will require **Adobe Acrobat Reader** installed.

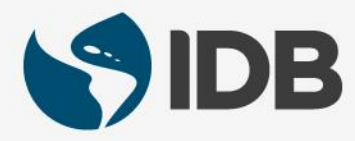

#### Index

- **1. [Log into your account](#page-3-0)**
- **2. Setup/Update Multi Factor Authentication Options**
	- **a) [Reset Text Message\(SMS\)](#page-7-0)**
	- **b) [Reset Voice Call](#page-10-0) (Optional)**
	- **c) [Reset Security Question](#page-13-0) (Optional)**
- **3. Reset/Update Password Recovery Options**
	- **a) [Forgot Password Question](#page-15-0)**
- **4. [Update Display Language Settings](#page-16-0)**
- **5. [Update Your Password](#page-17-0) (if you remember your password) - Optional**
- **6. [Extranet Support](#page-18-0)**

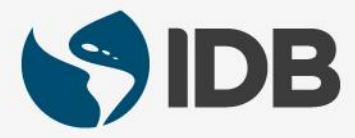

#### <span id="page-3-0"></span>**Access Your Retiree Self-Services**

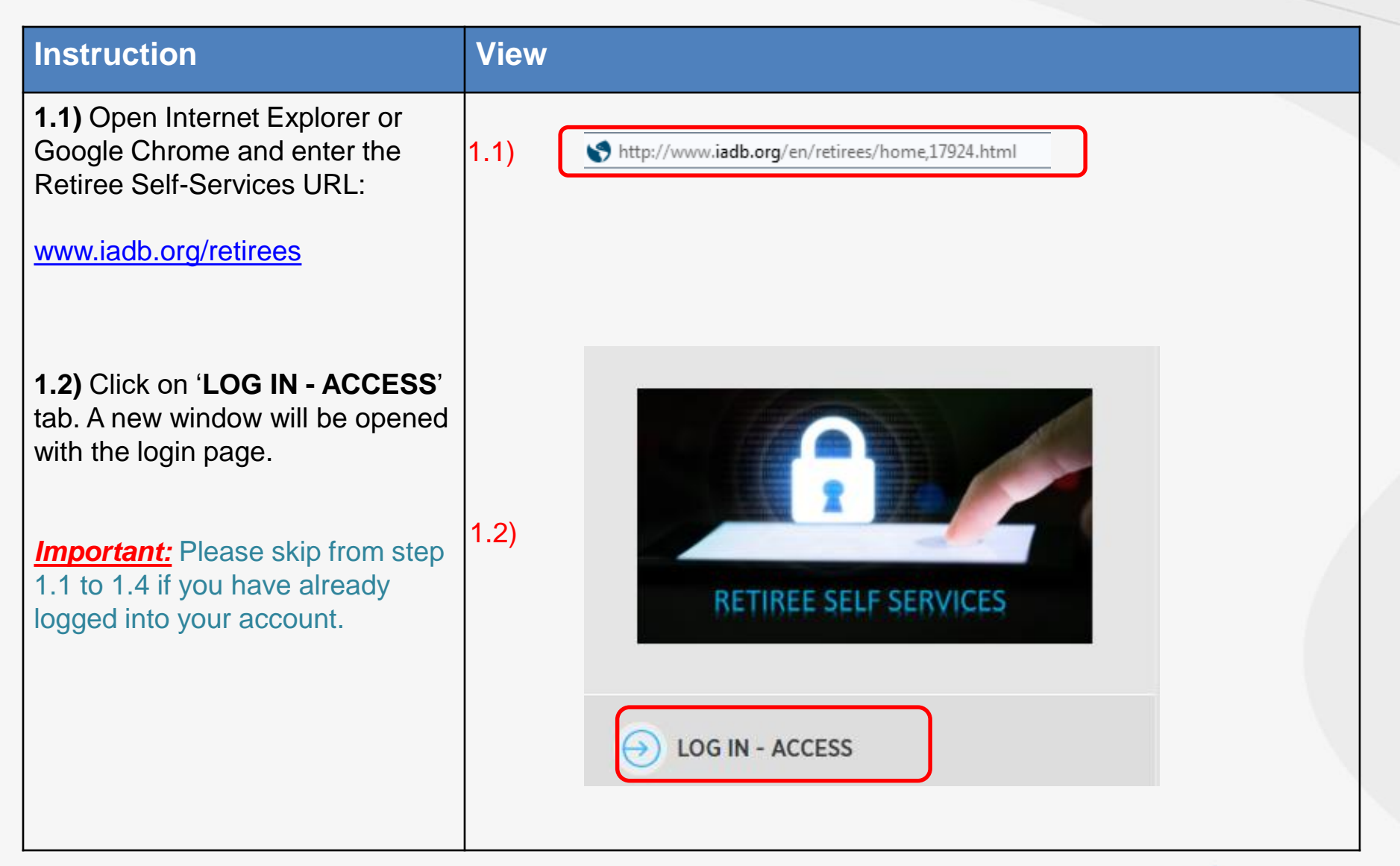

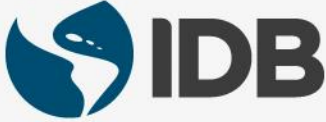

#### **Access Your Retiree Self-Services**

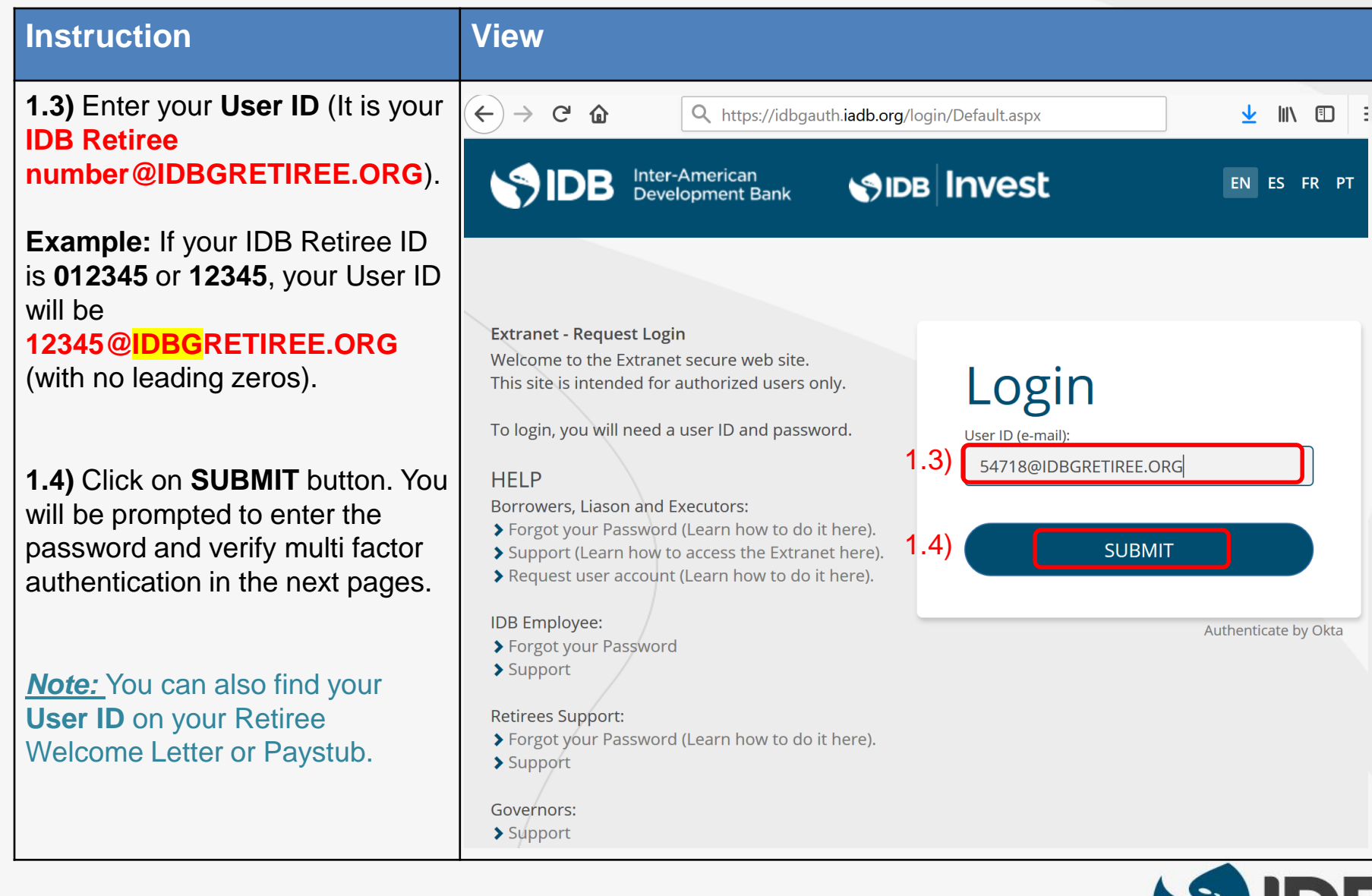

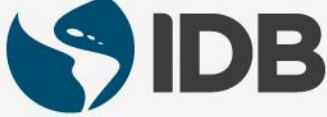

#### **2. Update Password Recovery Settings**

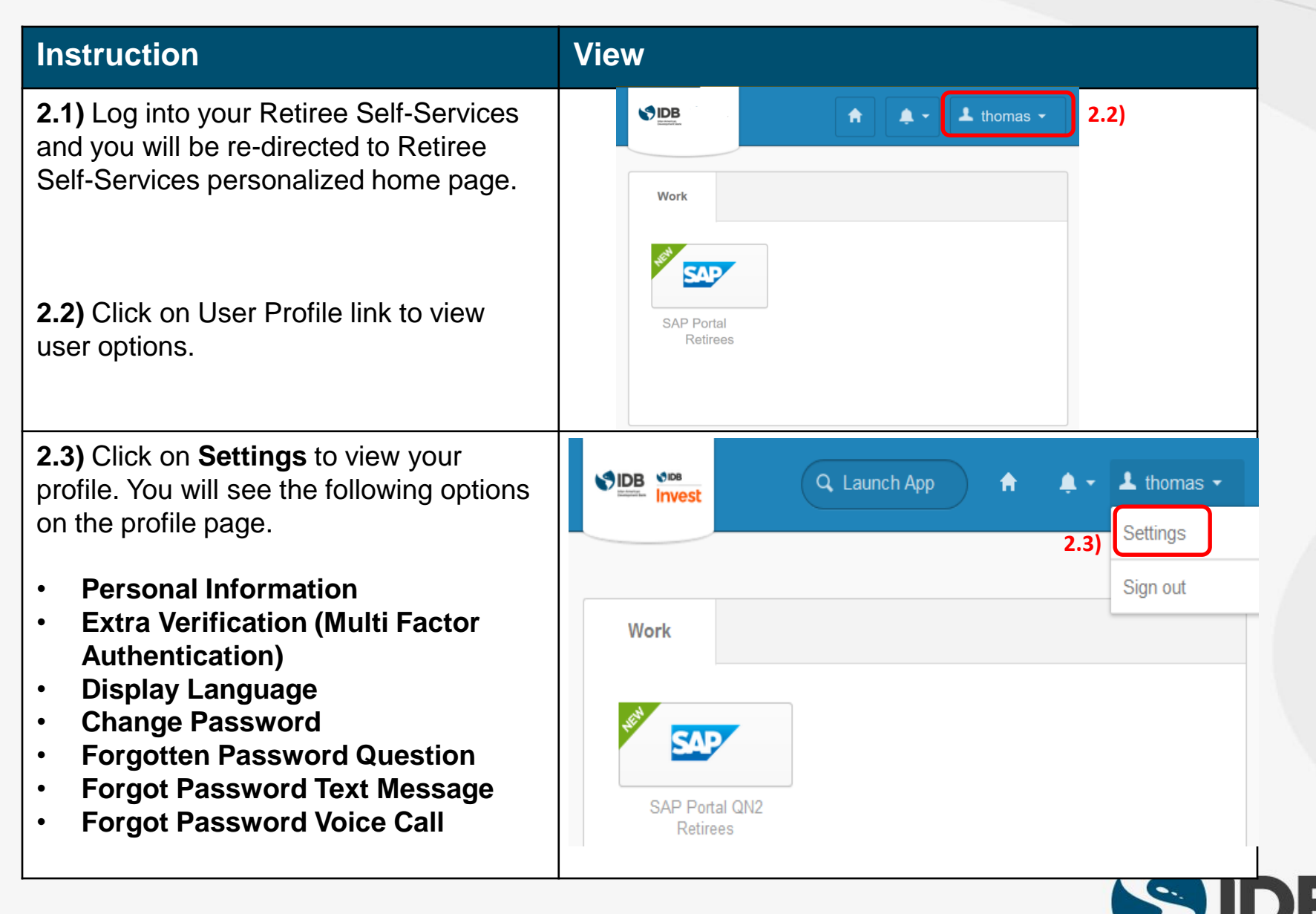

## **Extra Verification (Multi Factor Authentication) Setup/Update**

- ✓ **In addition to your password, it is a security feature that will help you securely access your retiree self-services.**
- ✓ **It is a second form of authentication that will confirm the user's identity prior to accessing retiree self-services.**
- ✓ **Mandatory: SMS Authentication has been setup during the user activation process. User can update the cellphone number here.**
- ✓ **User will be required to have a cellphone handy for this setup.**
- ✓ **Optional: User can setup additional Multi Faction Authentication options (Voice Call and Security Question) here.**
- ✓ *Important:* **Security Question option will help accessing the retiree self-services for those travel abroad frequently and/or do not have access to their cellphone service. We strongly recommend them to setup this option.**

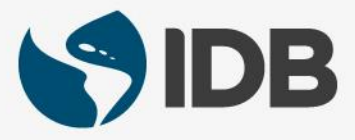

#### <span id="page-7-0"></span>**3. Update Multi Factor Authentication– Text Message Code (SMS)**

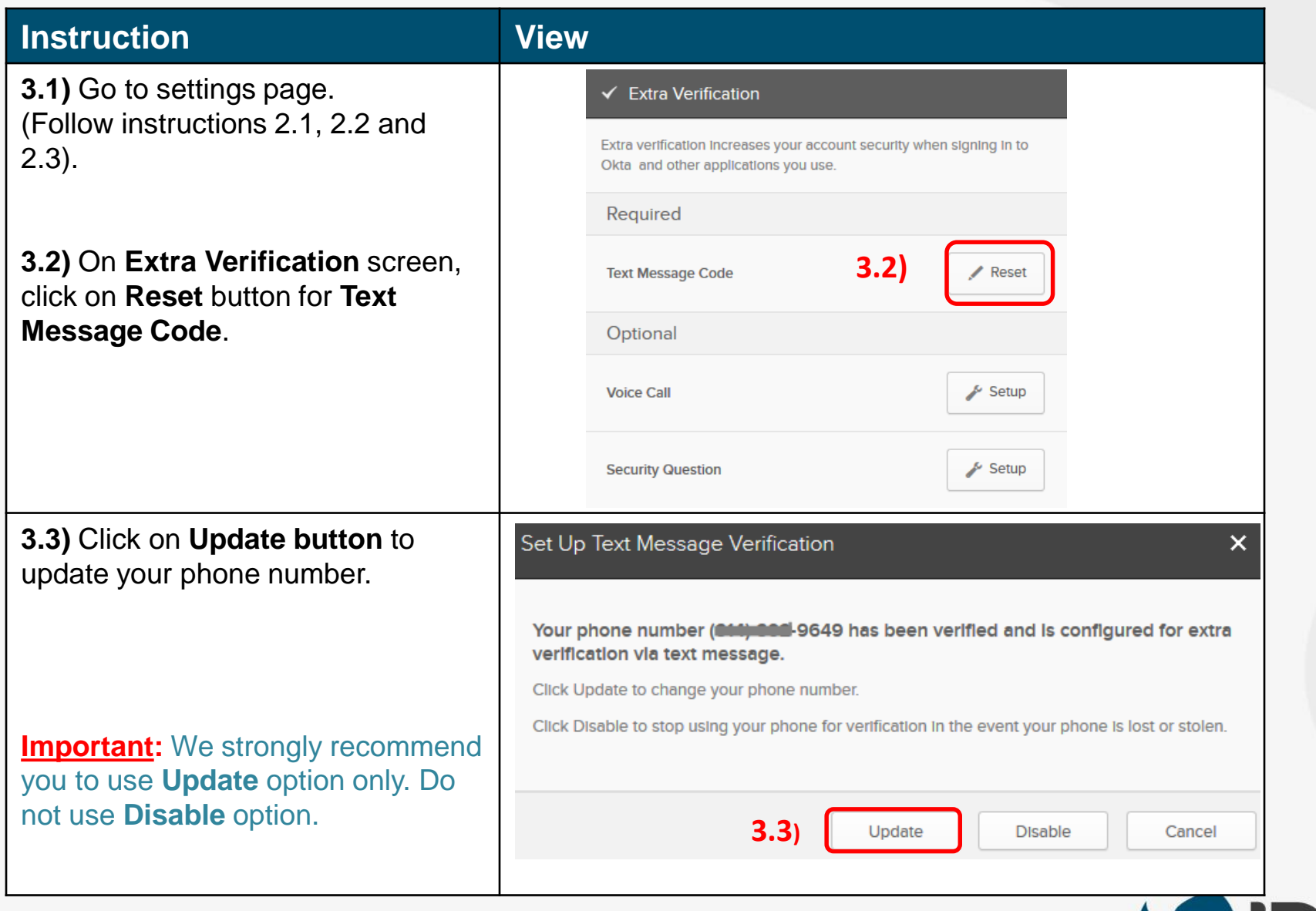

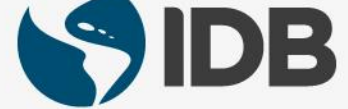

#### **3. Update Multi Factor Authentication – Text Message Code (SMS)**

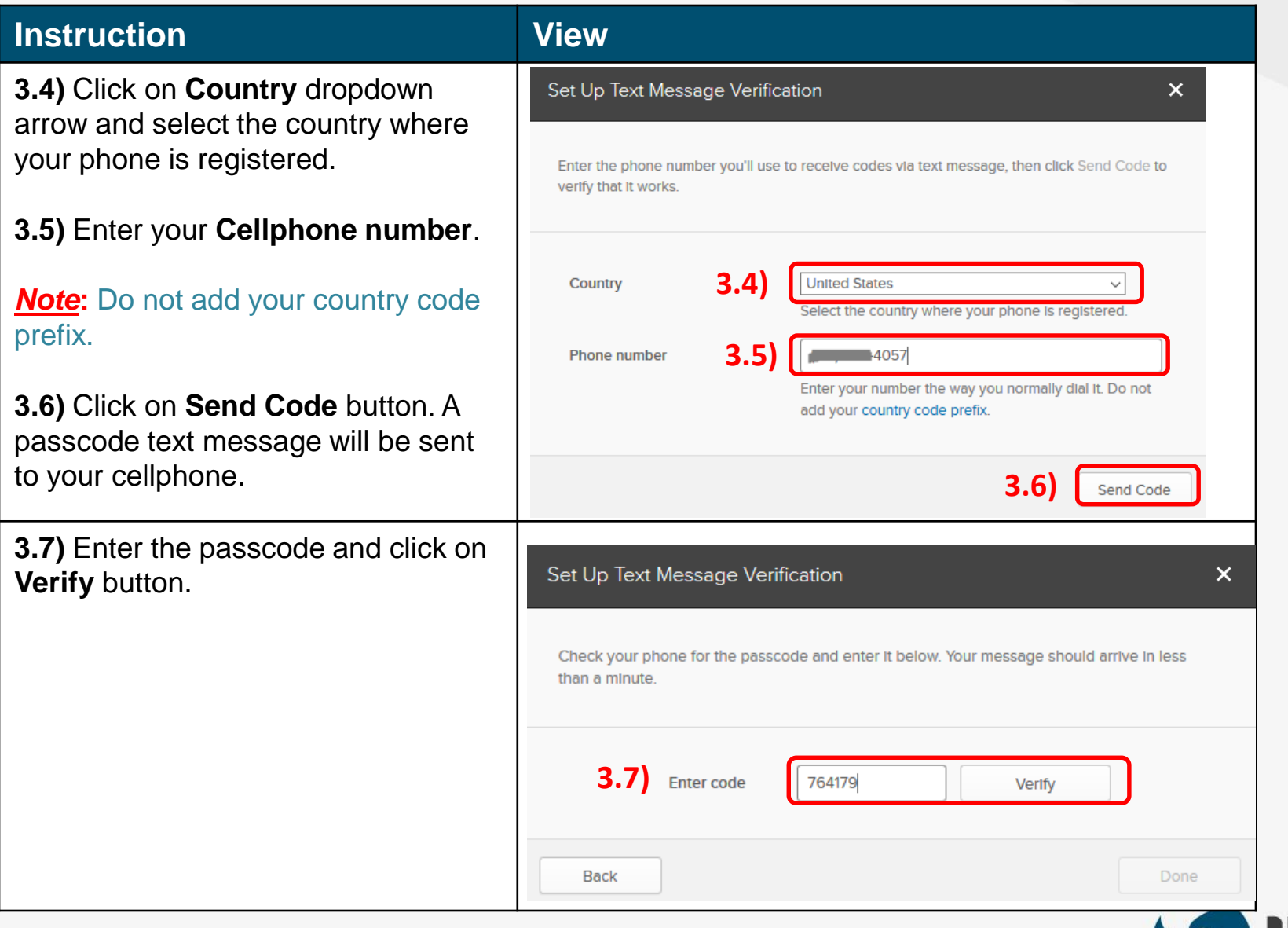

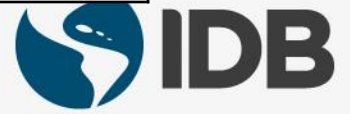

#### **3. Update Multi Factor Authentication – Text Message Code (SMS)**

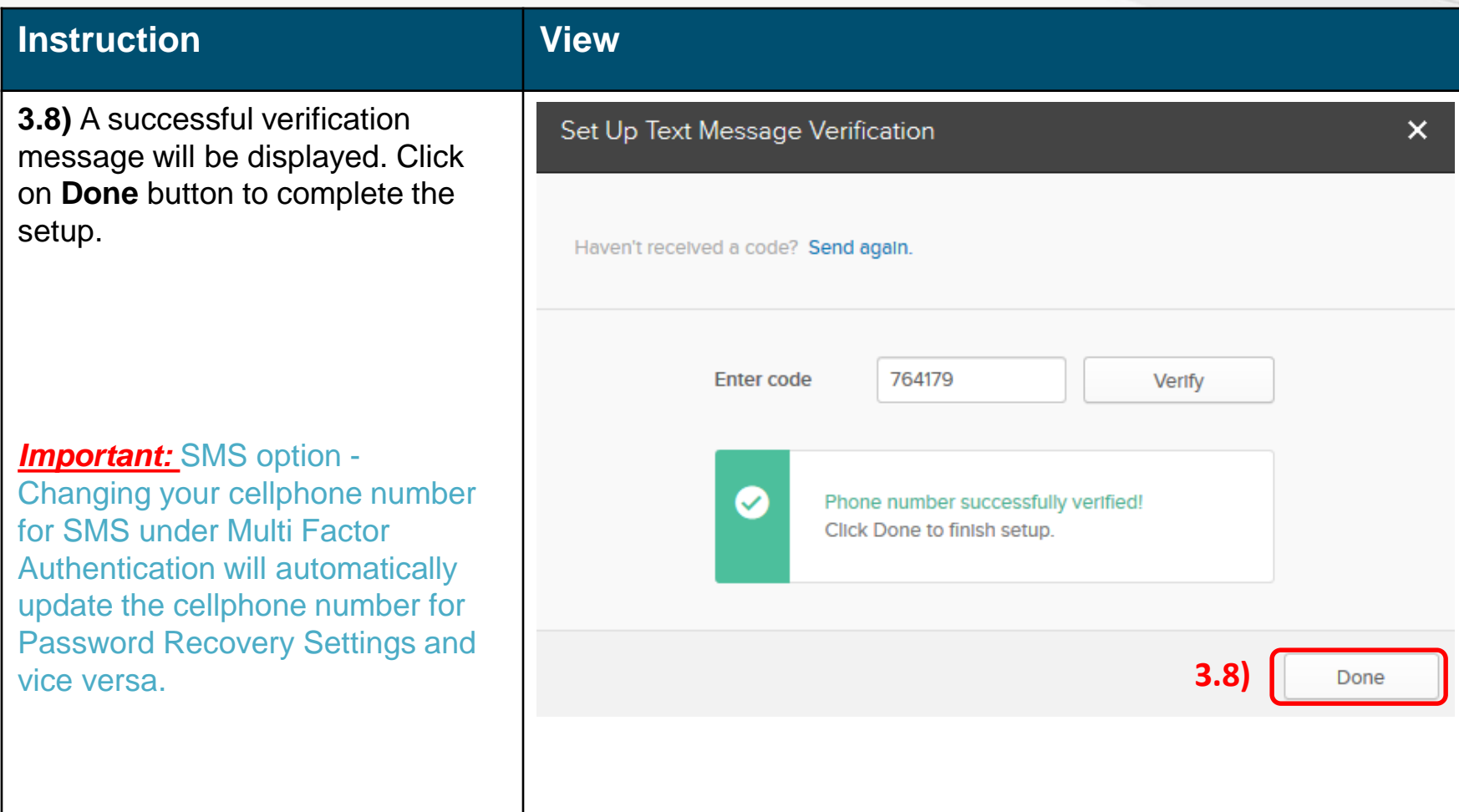

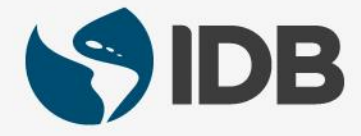

#### <span id="page-10-0"></span>**4. Update Multi Factor Authentication – Voice Call (Optional)**

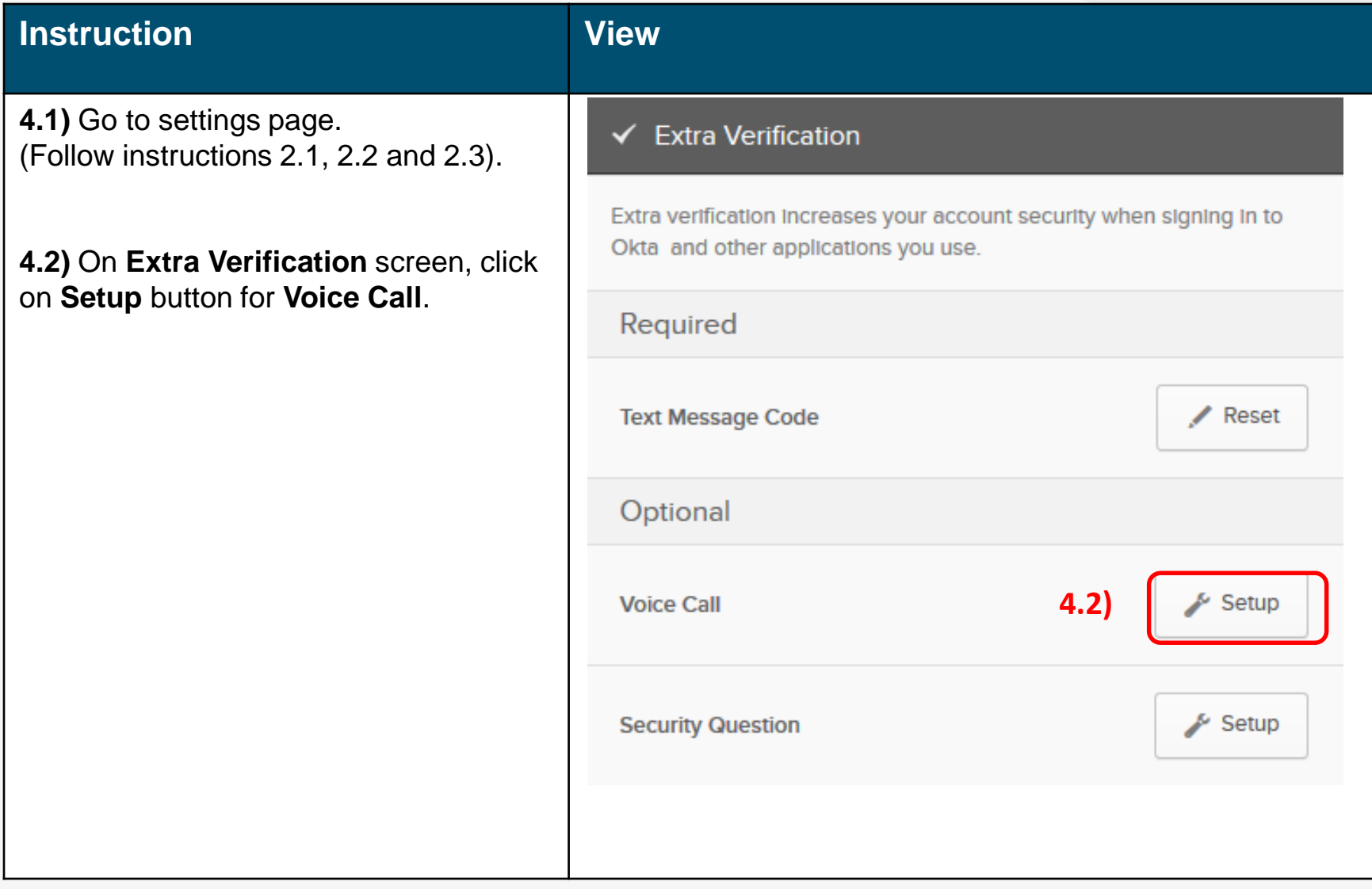

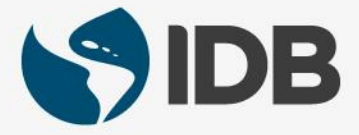

#### **4. Update Multi Factor Authentication – Voice Call (Optional)**

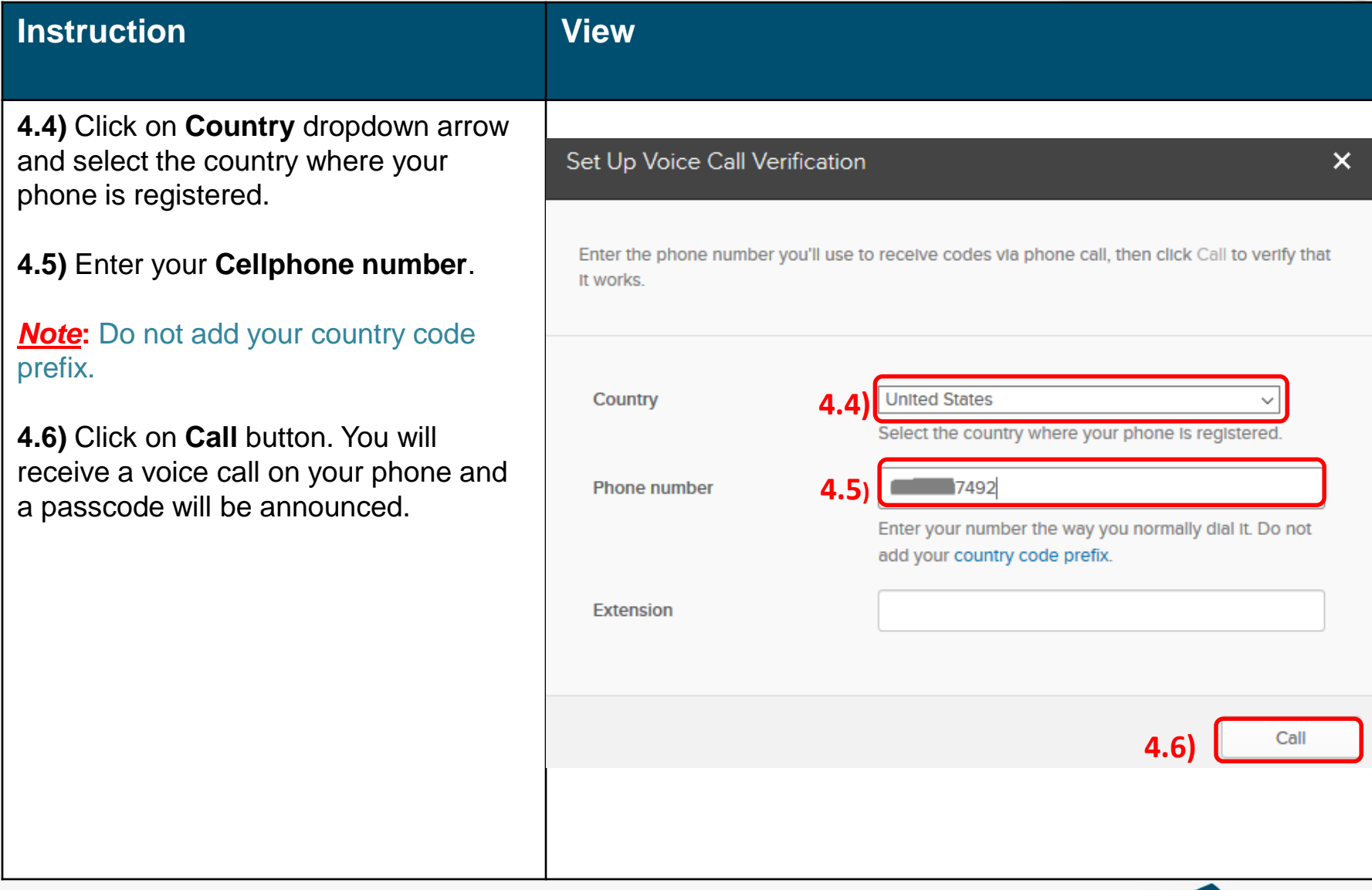

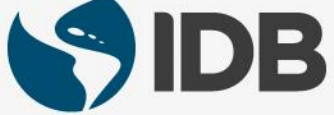

#### **4. Update Multi Factor Authentication – Voice Call (Optional)**

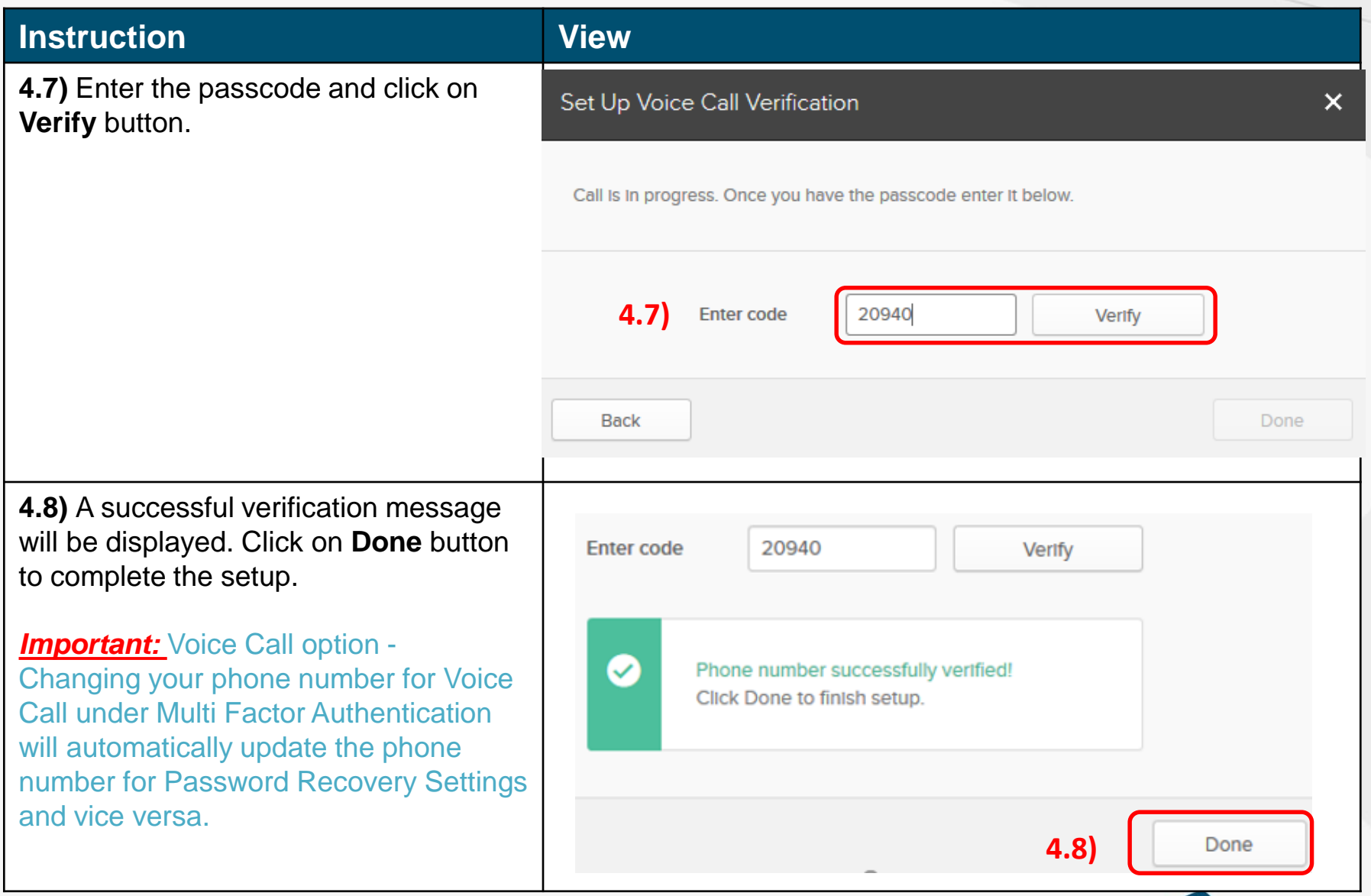

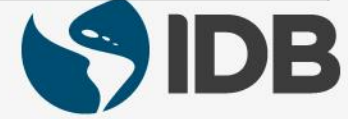

### <span id="page-13-0"></span>**5. Update Multi Factor Authentication – Security Question (Optional)**

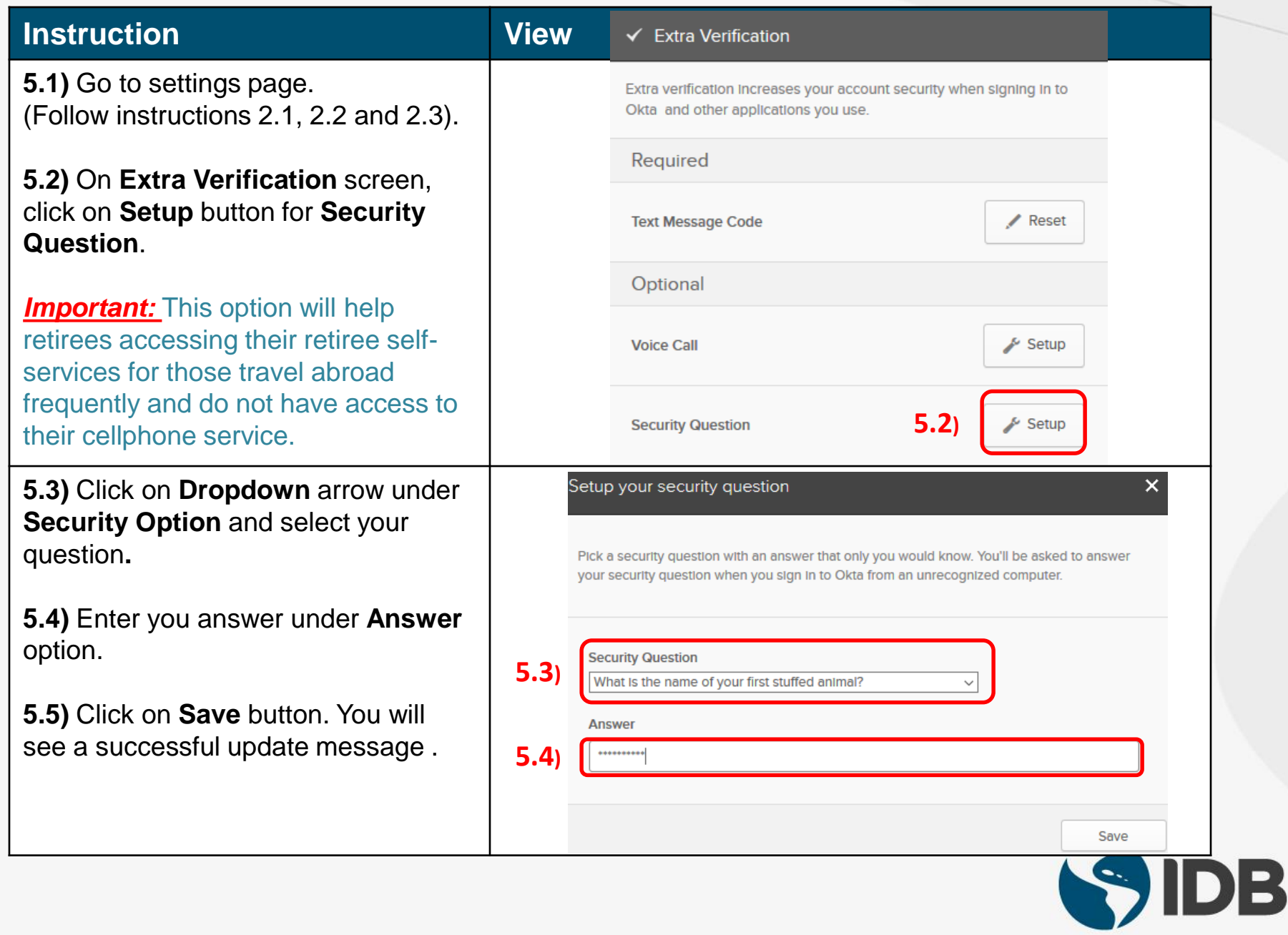

### **Password Recovery Setup**

- ✓ **This setup will provide the ability to reset the password if the user forget the password.**
- ✓ **Users could reset the password on their own using the self-service settings available in the new system.**
- ✓ **Mandatory: User is required to setup a forgot password recovery question during the activation. This can be updated under profile settings.**
- ✓ **The system provides another default password recovery option – Your primary Email. This primary email will be your registered personal email in the system. No action required from the user.**
- ✓ **Optional: User can setup additional password recovery options via SMS or Voice Call using a cellphone or fixed line phone. Please ignore these options as you can setup the same under Multi factor authentication settings (Steps 3 and 4).**

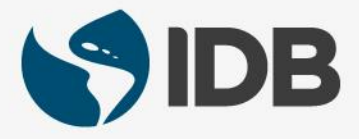

#### <span id="page-15-0"></span>**6. Update Password Recovery Settings – Forgot Password Question**

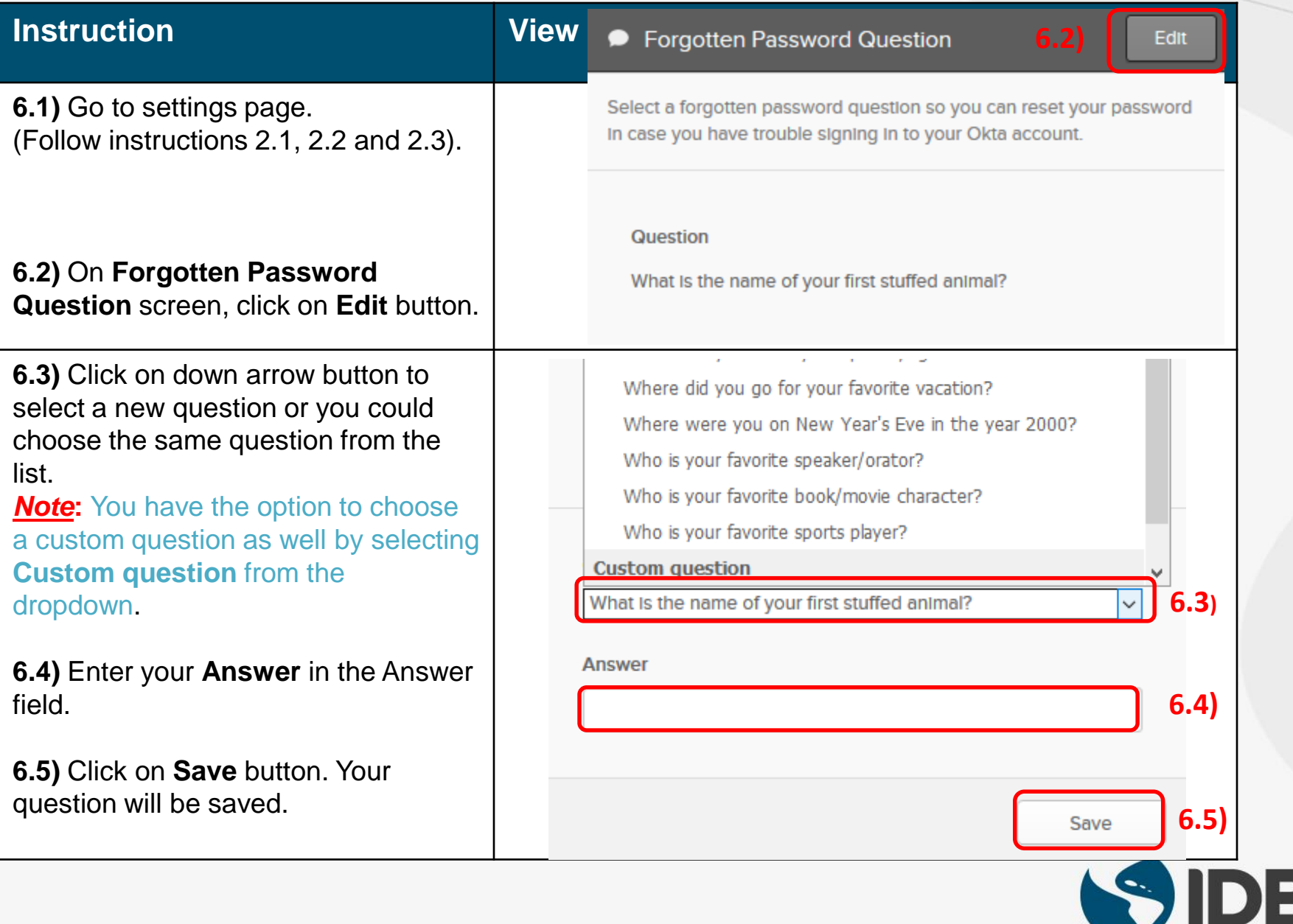

### <span id="page-16-0"></span>**7. Update Your Display Language Settings**

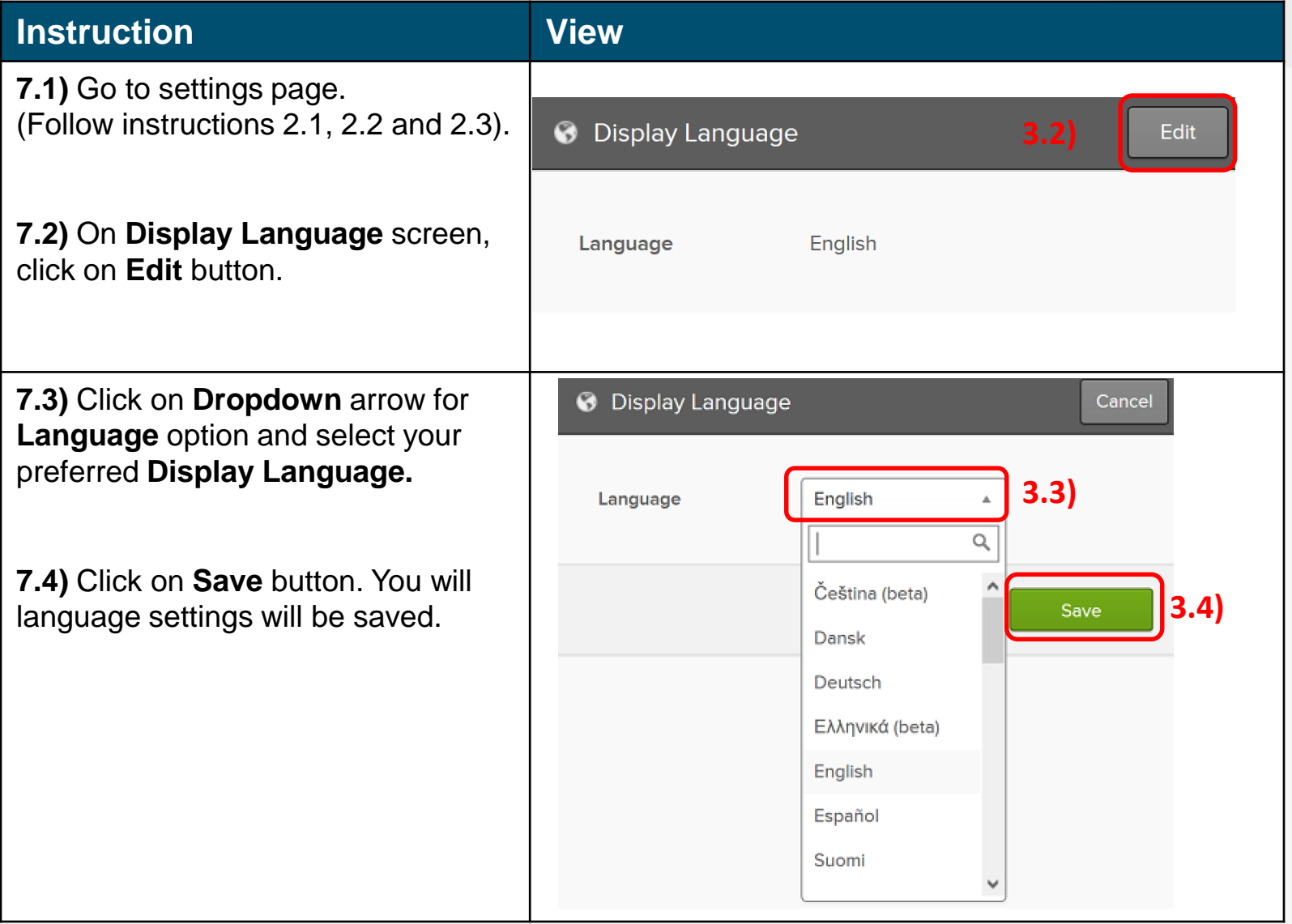

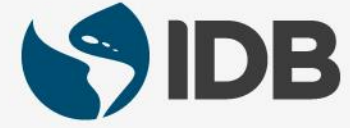

#### <span id="page-17-0"></span>**8. Update Your Password (if you remember your password)**

#### **Instruction View 8.1)** Go to settings page. **△** Change Password (Follow instructions 2.1, 2.2 and 2.3). Password requirements: at least 10 characters, a lowercase letter, an In the **Change Password** Option, uppercase letter, a number, a symbol, no parts of your username. Your password cannot be any of your last 8 passwords. At least 1 day(s) Enter your password in the **Enter**  must have elapsed since you last changed your password. **current password** field. **8.2)** Enter new password in the **Enter current password** .......... **Enter new password** field. Enter new password ........... **8.3)** Re-enter new password in the Repeat new password ........... **Repeat new password** field. **8.4)** Click on **Change Password Change Password** button. **8.5)** A confirmation message will be **8.5)** Password changed successfully. displayed in the same window upon a successful password change. **Note:** You need to wait 24 hours to **Error**  Please review the form to correct the following error(s): update your password after your **message** most recent update. Otherwise, you · Enter new password: Password has been changed too re-

cently

will see an error message.

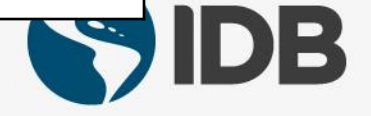

**8.1)**

**8.2)**

**8.3)**

**8.4)**

#### <span id="page-18-0"></span>**9. Extranet Support**

If you are unable to perform the following self-service actions, please contact Extranet Support via email with the **description of the issue** and **screenshots**.

- Have not received account activation email.
- Activation link is not working.
- Unable to register the account.
- Unable to access the retiree self-services.
- Unable to reset the password.
- Forgot the password challenge.
- Unable to receive the passcode on the cell phone via Text Message.
- Unable to receive the passcode on the cell phone/ fixed line phone via Voice Call.
- Unable to unlock the account.

#### **Email:** [pensions@iadb.org](mailto:pensions@iadb.org)

For all other questions related to your retiree benefits, please contact Executive Secretariat of the Retirement Plans.

**Email:** [vpf/srp@iadb.org](mailto:vpf/srp@iadb.org) **Phone:** (202) 623-3560 (M-F 9:30 am. – 5:00 pm. DC time)

**Additional Guides:** Please click on the below links.

- **[PC/WINDOWS User Guides](https://www.iadb.org/en/retirees/how-to-use-the-retirees-self-services,20483.html)**
- **[MAC/APPLE User Guides](https://www.iadb.org/en/retirees/how-to-use-the-retirees-self-services,20484.html)**

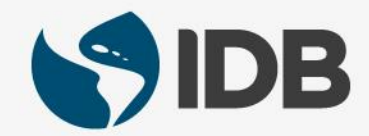